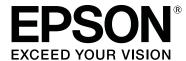

# **SL-D700**

# Printer Driver Opeartion Guide

CMP0019-00 EN

### **Copyrights and Trademarks**

# **Copyrights and Trademarks**

# **Copyrights and Trademarks**

No part of this publication may be reproduced, stored in a retrieval system, or transmitted in any form or by any means, electronic, mechanical, photocopying, recording, or otherwise, without the prior written permission of Seiko Epson Corporation. The information contained herein is designed only for use with this Epson printer. Epson is not responsible for any use of this information as applied to other printers.

Neither Seiko Epson Corporation nor its affiliates shall be liable to the purchaser of this product or third parties for damages, losses, costs, or expenses incurred by the purchaser or third parties as a result of accident, misuse, or abuse of this product or unauthorized modifications, repairs, or alterations to this product, or (excluding the U.S.) failure to strictly comply with Seiko Epson Corporation's operating and maintenance instructions.

Seiko Epson Corporation shall not be liable for any damages or problems arising from the use of any options or any consumable products other than those designated as Original Epson Products or Epson Approved Products by Seiko Epson Corporation.

Seiko Epson Corporation shall not be held liable for any damage resulting from electromagnetic interference that occurs from the use of any interface cables other than those designated as Epson Approved Products by Seiko Epson Corporation.

EPSON®, EPSON EXCEED YOUR VISION, EXCEED YOUR VISION and their logos are registered trademarks or trademarks of Seiko Epson Corporation.

Microsoft® and Windows® are registered trademarks of Microsoft Corporation.

Apple®, Macintosh®, Mac OS®, and OS X® are registered trademarks of Apple Inc.

General Notice: Other product names used herein are for identification purposes only and may be trademarks of their respective owners. Epson disclaims any and all rights in those marks.

© 2014 Seiko Epson Corporation. All rights reserved.

# **Meaning of Symbols**

| Important: | Important must be followed to avoid damage to this product.           |
|------------|-----------------------------------------------------------------------|
| Note:      | Notes contain important information on the operation of this product. |

# **Operating System Versions**

In this documentation, the following abbreviations are used.

# Copyrights and Trademarks

| ndows refers to Windows 8, 7. Windows 8.1 refers to Windows 8.1, Windows 8.1 Pro.                |
|--------------------------------------------------------------------------------------------------|
| Windows 8 refers to Windows 8, Windows 8 Pro.                                                    |
| Windows 7 refers to Windows 7 Professional.                                                      |
| <br>cintosh refers to Mac OS X.  Mac OS X refers to Mac OS X 10.5.8/10.6.x/10.7.x/10.8.x/10.9.x. |

## Contents

X)

# Contents

| Copyrights and Trademarks.         2           Meaning of Symbols.         2           Operating System Versions.         2           Installing the printer driver         5           System Requirements.         5           Windows.         5           Mac OS X.         5           Installing the Printer Driver (Windows).         6           Installing the Printer Driver (Mac OS X).         10           Printer Driver Functions           Settings Screen (Windows).         13           Main screen.         13           Status Monitor screen.         15           Driver settings Screen.         15           Settings Screen (Mac OS X).         17           Page Setup Screen.         17           Color Matching screen.         18           Print Settings Screen.         19           Basic Printing Methods (Windows)           Printing from PhotoShop.         20           Canceling Printing.         24           Basic Printing Methods (Mac OS X)           Printing from PhotoShop.         25           Canceling Printing.         29           Various Print Functions           Color Management.         30 <th>Copyrights and Trademarks</th> | Copyrights and Trademarks                   |
|----------------------------------------------------------------------------------------------------|---------------------------------------------|
| Operating System Versions.         2           Installing the printer driver           System Requirements.         5           Windows.         5           Mac OS X.         5           Installing the Printer Driver (Windows).         6           Installing the Printer Driver (Mac OS X).         10           Printer Driver Functions         10           Settings Screen (Windows).         13           Main screen.         13           Status Monitor screen.         15           Driver settings Screen.         15           Settings Screen (Mac OS X).         17           Page Setup Screen.         17           Color Matching screen.         18           Print Settings screen.         19           Basic Printing Methods (Windows)           Printing from PhotoShop.         20           Canceling Printing.         24           Basic Printing Methods (Mac OS X)           Printing from PhotoShop.         25           Canceling Printing.         25           Canceling Printing.         29           Various Print Functions           Color Management.         30           About Color Management Settings.         30           Setting colors  | Copyrights and Trademarks                   |
| Operating System Versions.         2           Installing the printer driver           System Requirements.         5           Windows.         5           Mac OS X.         5           Installing the Printer Driver (Windows).         6           Installing the Printer Driver (Mac OS X).         10           Printer Driver Functions         10           Settings Screen (Windows).         13           Main screen.         13           Status Monitor screen.         15           Driver settings Screen.         15           Settings Screen (Mac OS X).         17           Page Setup Screen.         17           Color Matching screen.         18           Print Settings screen.         19           Basic Printing Methods (Windows)           Printing from PhotoShop.         20           Canceling Printing.         24           Basic Printing Methods (Mac OS X)           Printing from PhotoShop.         25           Canceling Printing.         25           Canceling Printing.         29           Various Print Functions           Color Management.         30           About Color Management Settings.         30           Setting colors  | Meaning of Symbols                          |
| System Requirements.       5         Windows.       5         Mac OS X.       5         Installing the Printer Driver (Windows).       6         Installing the Printer Driver (Mac OS X).       10         Printer Driver Functions         Settings Screen (Windows).       13         Main screen.       13         Status Monitor screen.       15         Driver settings Screen.       15         Settings Screen (Mac OS X).       17         Page Setup Screen.       17         Color Matching screen.       18         Print Settings screen.       19         Basic Printing Methods (Windows)         Printing from PhotoShop.       20         Canceling Printing.       24         Basic Printing Methods (Mac OS X)         Printing from PhotoShop.       25         Canceling Printing.       25         Canceling Printing.       29         Various Print Functions         Color Management.       30         About Color Management.       30         Color Management Settings.                                                                                                    |                                             |
| Windows.       5         Mac OS X.       5         Installing the Printer Driver (Windows).       6         Installing the Printer Driver (Mac OS X).       10         Printer Driver Functions         Settings Screen (Windows).       13         Main screen.       13         Status Monitor screen.       15         Driver settings Screen.       15         Settings Screen (Mac OS X).       17         Page Setup Screen.       17         Color Matching screen.       18         Print Settings screen.       19         Basic Printing Methods (Windows)         Printing from PhotoShop.       20         Canceling Printing.       24         Basic Printing Methods (Mac OS X)         Printing from PhotoShop.       25         Canceling Printing.       29         Various Print Functions         Color Management.       30         About Color Management.       30         Color Management Settings.       30         Setting colors manually (Windows only).       32         Color management from the application (no color management).       35         Color management from the printer driver (ICM) (Windows).       37                                        | Installing the printer driver               |
| Mac OS X.       5         Installing the Printer Driver (Windows).       6         Installing the Printer Driver (Mac OS X).       10         Printer Driver Functions         Settings Screen (Windows).       13         Main screen.       13         Status Monitor screen.       15         Driver settings Screen.       15         Settings Screen (Mac OS X).       17         Page Setup Screen.       17         Color Matching screen.       18         Print Settings screen.       19         Basic Printing Methods (Windows)         Printing from PhotoShop.       20         Canceling Printing.       24         Basic Printing Methods (Mac OS X)         Printing from PhotoShop.       25         Canceling Printing.       29         Various Print Functions         Color Management.       30         About Color Management.       30         Color Management Settings.       30         Setting colors manually (Windows only).       32         Color management from the application (no color management).       35         Color management from the printer driver (ICM) (Windows).       37         Color management by printer driver                      | System Requirements                         |
| Installing the Printer Driver (Windows)                                                                                                    | Windows                                     |
| Installing the Printer Driver (Mac OS X).         10           Printer Driver Functions                                                                                                    | Mac OS X                                    |
| Printer Driver Functions           Settings Screen (Windows)         13           Main screen         15           Driver settings Screen         15           Settings Screen (Mac OS X)         17           Page Setup Screen         17           Color Matching screen         18           Print Settings screen         19           Basic Printing Methods (Windows)           Printing from PhotoShop         20           Canceling Printing         24           Basic Printing Methods (Mac OS X)           Printing from PhotoShop         25           Canceling Printing         29           Various Print Functions           Color Management         30           About Color Management         30           Setting colors manually (Windows only)         32           Color management from the application (no color management)         35           Color management from the printer driver         (ICM) (Windows)         37           Color management by printer driver         (ColorSync) (Mac OS X)         39           Borderless Printing         41                                                                                                    | Installing the Printer Driver (Windows) 6   |
| Settings Screen (Windows)       13         Main screen       13         Status Monitor screen       15         Driver settings Screen       15         Settings Screen (Mac OS X)       17         Page Setup Screen       17         Color Matching screen       18         Print Settings screen       19         Basic Printing Methods (Windows)         Printing from PhotoShop       20         Canceling Printing       24         Basic Printing Methods (Mac OS X)         Printing from PhotoShop       25         Canceling Printing       29         Various Print Functions         Color Management       30         About Color Management       30         Color Management Settings       30         Setting colors manually (Windows only)       32         Color management from the application (no color management)       35         Color management from the printer driver       (ICM) (Windows)       37         Color management by printer driver       (ColorSync) (Mac OS X)       39         Borderless Printing       41                                                                                                    | Installing the Printer Driver (Mac OS X) 10 |
| Main screen.13Status Monitor screen.15Driver settings Screen.15Settings Screen (Mac OS X).17Page Setup Screen.17Color Matching screen.18Print Settings screen.19Basic Printing Methods (Windows)Printing from PhotoShop.20Canceling Printing.24Basic Printing Methods (Mac OS X)Printing from PhotoShop.25Canceling Printing.29Various Print FunctionsColor Management.30About Color Management.30Color Management Settings.30Setting colors manually (Windows only).32Color management from the application (no color management).35Color management from the printer driver (ICM) (Windows).37Color management by printer driver (ICM) (Windows).37Color management by printer driver (ColorSync) (Mac OS X).39Borderless Printing.41                                                                                                    | Printer Driver Functions                    |
| Main screen.13Status Monitor screen.15Driver settings Screen.15Settings Screen (Mac OS X).17Page Setup Screen.17Color Matching screen.18Print Settings screen.19Basic Printing Methods (Windows)Printing from PhotoShop.20Canceling Printing.24Basic Printing Methods (Mac OS X)Printing from PhotoShop.25Canceling Printing.29Various Print FunctionsColor Management.30About Color Management.30Color Management Settings.30Setting colors manually (Windows only).32Color management from the application (no color management).35Color management from the printer driver (ICM) (Windows).37Color management by printer driver (ICM) (Windows).37Color management by printer driver (ColorSync) (Mac OS X).39Borderless Printing.41                                                                                                    | Settings Screen (Windows)                   |
| Status Monitor screen.15Driver settings Screen.15Settings Screen (Mac OS X).17Page Setup Screen.17Color Matching screen.18Print Settings screen.19Basic Printing Methods (Windows)Printing from PhotoShop.20Canceling Printing.24Basic Printing Methods (Mac OS X)Printing from PhotoShop.25Canceling Printing.29Various Print FunctionsColor Management.30About Color Management.30Color Management Settings.30Setting colors manually (Windows only).32Color management from the application (no color management).35Color management from the printer driver (ICM) (Windows).37Color management by printer driver (ICM) (Mindows).37Color management by printer driver (ColorSync) (Mac OS X).39Borderless Printing.41                                                                                                    | _                                           |
| Settings Screen (Mac OS X).         17           Page Setup Screen.         17           Color Matching screen.         18           Print Settings screen.         19           Basic Printing Methods (Windows)           Printing from PhotoShop.         20           Canceling Printing.         24           Basic Printing Methods (Mac OS X)           Printing from PhotoShop.         25           Canceling Printing.         29           Various Print Functions           Color Management.         30           About Color Management.         30           Setting colors manually (Windows only).         32           Color management from the application (no color management).         35           Color management from the printer driver (ICM) (Windows).         37           Color management by printer driver (ColorSync) (Mac OS X).         39           Borderless Printing.         41                                                                                                    |                                             |
| Page Setup Screen.17Color Matching screen.18Print Settings screen.19Basic Printing Methods (Windows)Printing from PhotoShop.20Canceling Printing.24Basic Printing Methods (Mac OS X)Printing from PhotoShop.25Canceling Printing.29Various Print FunctionsColor Management.30About Color Management Settings.30Setting colors manually (Windows only).32Color management from the application (no color management).35Color management from the printer driver (ICM) (Windows).37Color management by printer driver (ICM) (Mindows).37Color management by printer driver (ColorSync) (Mac OS X).39Borderless Printing.41                                                                                                    | <b>Driver settings</b> Screen               |
| Color Matching screen                                                                                                    | Settings Screen (Mac OS X)                  |
| Print Settings screen.19Basic Printing Methods (Windows)Printing from PhotoShop.20Canceling Printing.24Basic Printing Methods (Mac OS X)Printing from PhotoShop.25Canceling Printing.29Various Print FunctionsColor Management.30Color Management Settings.30Setting colors manually (Windows only).32Color management from the application (no color management).35Color management from the printer driver (ICM) (Windows).37Color management by printer driver (ColorSync) (Mac OS X).39Borderless Printing.41                                                                                                    | Page Setup Screen                           |
| Basic Printing Methods (Windows)  Printing from PhotoShop                                                                                                    | Color Matching screen                       |
| Printing from PhotoShop                                                                                                    | Print Settings screen                       |
| Canceling Printing                                                                                                    | Basic Printing Methods (Windows)            |
| Basic Printing Methods (Mac OS X)  Printing from PhotoShop                                                                                                    | Printing from PhotoShop                     |
| Printing from PhotoShop                                                                                                    | Canceling Printing                          |
| Canceling Printing.29Various Print Functions30Color Management.30About Color Management.30Color Management Settings.30Setting colors manually (Windows only).32Color management from the application (no color management).35Color management from the printer driver (ICM) (Windows).37Color management by printer driver (ColorSync) (Mac OS X).39Borderless Printing.41                                                                                                    | Basic Printing Methods (Mac OS X)           |
| Canceling Printing.29Various Print Functions30Color Management.30About Color Management.30Color Management Settings.30Setting colors manually (Windows only).32Color management from the application (no color management).35Color management from the printer driver (ICM) (Windows).37Color management by printer driver (ColorSync) (Mac OS X).39Borderless Printing.41                                                                                                    | Printing from PhotoShop                     |
| Color Management                                                                                                    | 2                                           |
| About Color Management                                                                                                    | Various Print Functions                     |
| About Color Management                                                                                                    | Color Management                            |
| Color Management Settings                                                                                                    |                                             |
| Setting colors manually (Windows only)                                                                                                    | · ·                                         |
| Color management from the application (no color management)                                                                                                    |                                             |
| Color management from the printer driver (ICM) (Windows)                                                                                                    | Color management from the application (no   |
| (ICM) (Windows).37Color management by printer driver<br>(ColorSync) (Mac OS X).39Borderless Printing.41                                                                                                    |                                             |
| Color management by printer driver (ColorSync) (Mac OS X)                                                                                                    |                                             |
| (ColorSync) (Mac OS X)                                                                                                    |                                             |
| Borderless Printing                                                                                                    |                                             |
| _                                                                                                    | •                                           |
|                                                                                                    | Borderless Printing                         |

| Printing on Non-regular Paper Sizes 45              |
|-----------------------------------------------------|
| Setting Procedure                                   |
|                                                     |
| Troubleshooting                                     |
| When an Error Message Is Displayed 48               |
| You cannot print (because the printer does not      |
| work)48                                             |
| The printer sounds like it is printing, but nothing |
| prints                                              |
| The prints are not what you expected                |
| Universalling the Drivery Drivery                   |
| Uninstalling the Printer Driver                     |
| (Windows)                                           |
|                                                     |
| Uninstalling the Printer Driver (Mac OS             |

# Installing the printer driver

# **System Requirements**

The following operating systems support the printer driver.

Make sure your computer meets the following requirements.

# Windows

| Operating system                    | Windows 7 Professional/Ultimate (SP1) 32/64 bit |
|-------------------------------------|-------------------------------------------------|
|                                     | Windows 8 Pro 32/64 bit                         |
|                                     | Windows 8.1 Pro 32/64 bit                       |
| Recommended computer specifications | CPU: Depends on the application                 |
|                                     | Memory: 1 GB or more                            |
|                                     | HDD: 32 GB or more free space                   |

# **Mac OS X**

| Operating system                    | Mac OS X 10.5.8/10.6.x/10.7.x/10.8.x/10.9.x |
|-------------------------------------|---------------------------------------------|
| Recommended computer specifications | CPU: Depends on the application             |
|                                     | Memory: 1 GB or more                        |
|                                     | HDD: 32 GB or more free space               |

# **Installing the Printer Driver (Windows)**

The Maintenance Tool is also installed with the printer driver. After installing, you need to update the paper information in the Maintenance Tool.

- Important:
  - ☐ You must log on as a user with administrative privileges.
  - ☐ If an Administrator password or confirmation is requested, enter the password and then continue with the operation.
- Turn off the printer and then connect the printer to a computer with a USB cable.

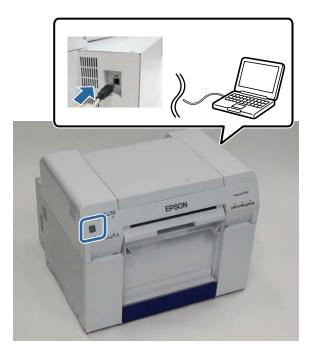

- Insert the software disc, and then double-click Setup.exe in the **SystemApplication Windows** folder.
- Follow the on-screen instructions to install.

When the printer driver installation is complete, update the paper information (register information for a paper type file to the printer).

Start the Maintenance Tool.

Click Start - All Programs - EPSON - EPSON SL-D700-SL Printer Maintenance Tool.

Click Printer Management.

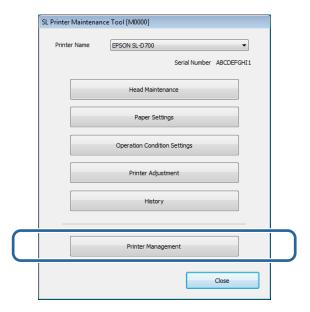

The **Printer Management** screen is displayed.

6 Click **Update Paper Information**.

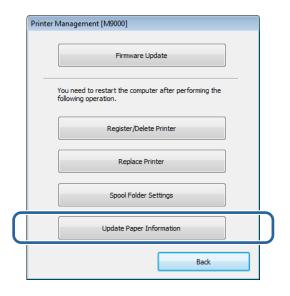

The **Update Paper Information** screen is displayed.

7 Click Select Paper Type File.

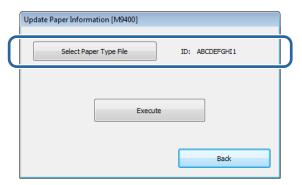

The select file screen is displayed.

Select a paper type file, and then click **Open**.

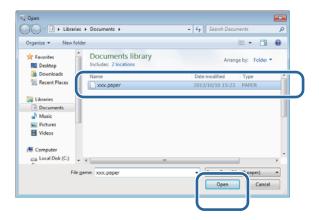

The ID for the selected paper type file is displayed.

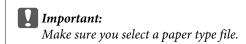

#### Note:

Contact your local dealer for information on acquiring paper type files.

9 Check that the printer is connected and turned on.

When multiple printers are connected, check all of the printers.

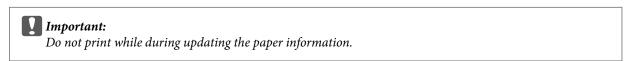

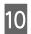

Click Execute.

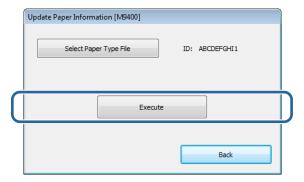

The paper information is updated.

A confirmation message is displayed when the update is complete.

# **Installing the Printer Driver (Mac OS X)**

The Maintenance Tool is also installed with the printer driver.

- Important:
  - ☐ You must log on as a user with administrative privileges.
  - ☐ If an Administrator password or confirmation is requested, enter the password and then continue with the operation.
  - □ *Update the paper information when you install the printer driver.*
- Turn off the printer and then connect the printer to a computer with a USB cable.

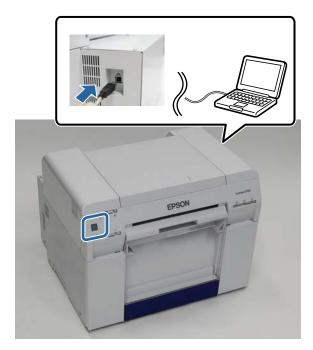

- Insert the software disc, and then double-click SL Printer Setup.dmg in the **SystemApplication Mac OS X** folder.
- When the screen is displayed, double-click **SL Printer Setup.app**.

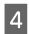

Follow the on-screen instructions to install.

When the following screen is displayed, click **Update the paper information** - **Select**, and then select the paper type file.

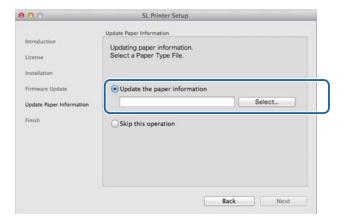

## Note:

Contact your local dealer for information on acquiring paper type files.

# **Printer Driver Functions**

The printer driver coordinates print instructions from another application to the printer.

The main functions of the printer driver are described below.

Converts print data received from applications into printable data and sends it to the printer.

Set print conditions such as the paper type and size on the printer driver's Settings screen.

Windows only;

Start the Maintenance Tool, and then from your computer you can perform adjustment and maintenance operations such as checking the printer's status, making settings, performing head cleaning and so on.

"Maintenance Tool Operation Guide"

# **Settings Screen (Windows)**

## Main screen

On the Main screen, you can set items and the print quality to create the best prints possible.

For more information on displaying the printer driver's **Main** screen, see "Basic Printing Methods (Windows)". 

"Basic Printing Methods (Windows)" on page 20

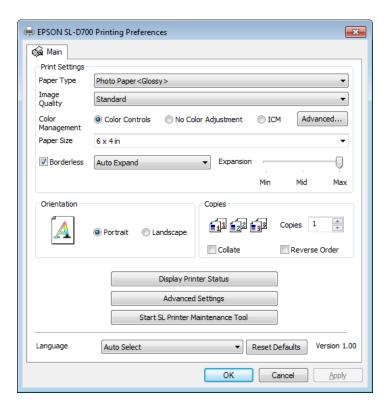

| Settin                 | g Item        | Explanation                                                                                                    |
|------------------------|---------------|----------------------------------------------------------------------------------------------------|
| Print Settings         | Paper Type    | Select the paper type to match the paper being used.                                                                                                    |
|                        | Image Quality | You can select the print quality from <b>High Speed</b> (360 dpi), <b>Standard</b> (720 dpi), or <b>High Image Quality</b> (1440 dpi).                                                                                                    |
|                        |               | Normally, select <b>Standard</b> . If you want to print using high image quality, set <b>High Image Quality</b> . If you want to print quickly, set <b>High Speed</b> . When <b>High Speed</b> is set, the printing speed is quicker, however the quality may decline a little. |
|                        | Color         | Select the color management method used when printing.                                                                                                    |
|                        | Management    | △ "Color Management" on page 30                                                                                                    |
|                        | Paper Size    | Set the paper size used for printing.                                                                                                    |
|                        |               | Paper sizes not in the list can be registered to <b>User Defined</b> .                                                                                                    |
|                        |               | △ Printing on Non-regular Paper Sizes" on page 45                                                                                                    |
|                        | Borderless    | Select to print without borders (margins).                                                                                                    |
|                        |               | Select <b>Auto Expand</b> or <b>Retain Size</b> as the borderless method.                                                                                                    |
|                        |               | When <b>Auto Expand</b> is selected, set the amount of enlargement.                                                                                                    |
|                        |               | △ Morderless Printing" on page 41                                                                                                    |
|                        | Expansion     | When <b>Auto Expand</b> is selected in <b>Borderless</b> , you can set the amount of enlargement with the slider.                                                                                                    |
| Orientation            |               | Click <b>Portrait</b> or <b>Landscape</b> to select the print direction. Make sure you match this with the direction set in the application.                                                                                                    |
| Copies                 | Copies        | Set the number of copies.                                                                                                    |
|                        | Collate       | Select when printing multiple copies of a multi-page document to output collated copies.                                                                                                    |
|                        | Reverse Order | Prints pages in reverse order.                                                                                                    |
| Display Printer Status |               | Displays the printer's status. Allows you to check the amount of ink remaining, the free space in the maintenance cartridge, and the paper settings on the printer.                                                                                                    |
|                        |               | △ "Settings Screen (Windows)" on page 13                                                                                                    |
| Advanced Settings      |               | This should not normally be used. Only use this when specified in an application.                                                                                                    |
|                        |               | <b>Driver settings</b> is displayed.                                                                                                    |
|                        |               |                                                                                                    |
| Start SL Printer Main  | itenance Tool | Starts the Maintenance Tool.                                                                                                    |
|                        |               | See the "Maintenance Tool Operation Guide" for more details on the Maintenance Tool.                                                                                                    |
|                        |               | △ "Maintenance Tool Operation Guide"                                                                                                    |
| Language               |               | Select the printer driver's display language.                                                                                                    |
|                        |               | <b>Auto Select</b> automatically selects the language to match the operating systems language.                                                                                                    |
| Reset Defaults         |               | Returns all settings to their defaults. Paper sizes saved in <b>Custom Type File</b> are not deleted.                                                                                                    |

# **Status Monitor screen**

On the Main screen, click Display Printer Status to display the Status Monitor screen.

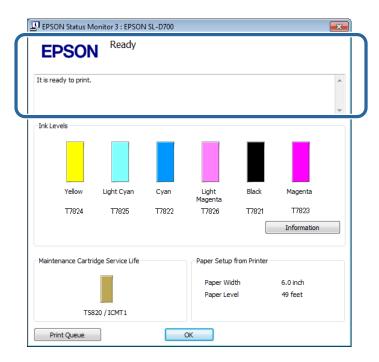

| Setting Item                       | Explanation                                                                     |
|------------------------------------|---------------------------------------------------------------------------------|
| Printer Status                     | Displays the printer's status.                                                  |
| Ink Levels                         | Displays how much ink remains.                                                  |
| Information                        | Displays detailed information for each ink cartridge.                           |
| Maintenance Cartridge Service Life | Displays the free space in the maintenance cartridge.                           |
|                                    | The capacity is reset automatically when the maintenance cartridge is replaced. |
| Paper Setup from Printer           | Displays the width and the remaining loaded paper.                              |
|                                    | Set the Paper Level in the Maintenance Tool.                                    |
| Print Queue                        | Displays the print queue list.                                                  |
|                                    | This allows you to delete or pause print jobs.                                  |

# **Driver settings Screen**

On the Main screen, click Advanced Settings to display the Driver settings screen.

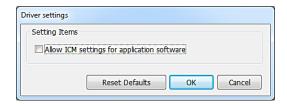

| Setting Item                                | Explanation                                                                                                    |
|---------------------------------------------|----------------------------------------------------------------------------------------------------|
| Allow ICM settings for application software | Select this if the application's ICM settings have been enabled and the print results are not as you expected. This does not normally need to be selected. |
| Reset Defaults                              | Returns settings to their defaults.                                                                                                    |

# **Settings Screen (Mac OS X)**

# **Page Setup Screen**

On the **Page Setup** screen you can set the paper size and direction.

For more information on displaying the printer driver's **Page Setup** screen, see "Basic Printing Methods (Mac OS X)".

△ "Basic Printing Methods (Mac OS X)" on page 25

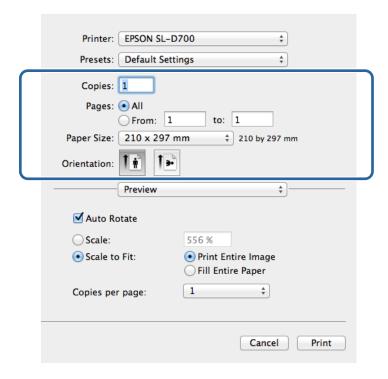

| Setting Item | Explanation                                                            |
|--------------|------------------------------------------------------------------------|
| Copies       | Set the number of copies.                                              |
| Pages        | Set the print range.                                                   |
| Paper Size   | Set the paper size used for printing.                                  |
|              | Paper sizes not in the list can be registered to <b>User Defined</b> . |
|              | 🖙 "Printing on Non-regular Paper Sizes" on page 45                     |
| Orientation  | Set the paper direction.                                               |

# **Color Matching screen**

When selecting **Color Matching** from the list, you can set ColorSync from the color management system provided in Mac OS X.

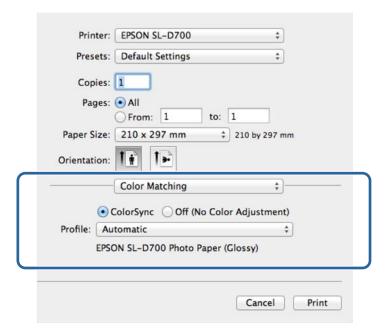

| Setting Item                             | Explanation                                                                                                    |
|------------------------------------------|----------------------------------------------------------------------------------------------------|
| ColorSync / Off (No<br>Color Adjustment) | Set whether or not to use ColorSync. You can use ColorSync when printing from applications that support color management. |
| Profile                                  | Set the printer profile used for color management.                                                                        |

# **Print Settings screen**

When selecting **Print Settings** from the list, you can set the paper type and image quality.

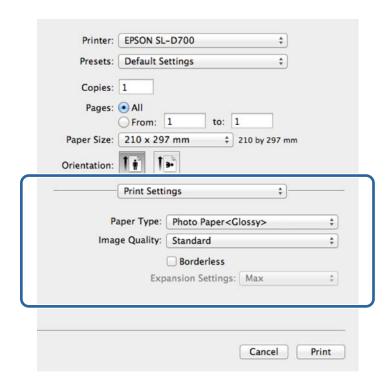

| Setting Item       | Explanation                                                                                                    |  |
|--------------------|----------------------------------------------------------------------------------------------------|--|
| Paper Type         | Select the paper type to match the paper being used.                                                                                                    |  |
| Image Quality      | You can select the print quality from <b>High Speed</b> (360 dpi), <b>Standard</b> (720 dpi), or <b>High Image Quality</b> (1440 dpi).                                                                                                    |  |
|                    | Normally, select <b>Standard</b> . If you want to obtain higher quality prints, set <b>High Image Quality</b> . If you want to print quickly, set <b>High Speed</b> . When <b>High Speed</b> is set, the printing speed is quicker, however the quality may decline a little. |  |
| Borderless         | Select to print without borders (margins).   ——————————————————————————————————                                                                                                    |  |
| Expansion Settings | When performing <b>Borderless</b> printing, set the amount of enlargement to <b>Max</b> , <b>Mid</b> , or <b>Min</b> .                                                                                                    |  |

# **Printing from PhotoShop**

This section uses Adobe Photoshop CS6 as an example of printing image data on your computer.

Operations may differ depending on the application software being used. See the manual supplied with the application software for more details.

- Start Adobe Photoshop CS6, and open an image.
- Click **Image Size** from the **Image** menu to display the **Image Size** screen.

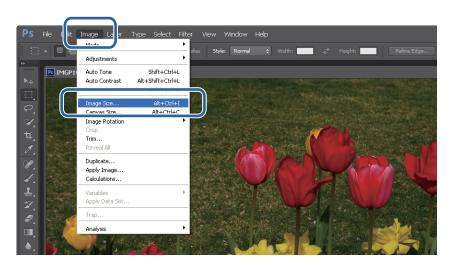

3 Set the image size and resolution.

Select Constrain Proportions, and match the Width and Height settings to the paper size.

Set the **Resolution**. In this example, we set 360 pixel/inch.

When you have finished making settings, click OK.

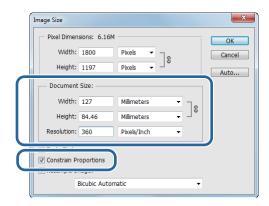

#### Note:

You can create clear print outs by setting the **Resolution** so that a multiple of this setting is the printer's **Image Quality** resolution.

We recommend setting multiples of 180 pixel/inch because the settings for **Image Quality** are either **High Speed** (360 dpi), **Standard** (720 dpi), or **High Image Quality** (1440 dpi).

Click **Print** from the **File** menu to display the **Print Settings** screen.

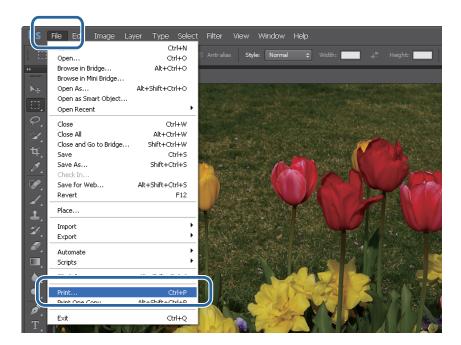

Select this printer from **Printer** on the **Main** screen, and then click **Print Settings**.

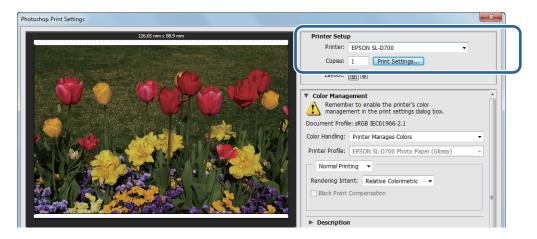

6 Make the necessary settings.

**Paper Type**: Set the paper being used.

**Image Quality**: Normally set **Standard**. If you want to print using high image quality, set **High Image Quality**. If you want to print quickly, set **High Speed**.

**Paper Size**: Set the size of the paper used for printing. Make sure this is the same as the image size you set in step 3.

## △ "Settings Screen (Windows)" on page 13

When you have finished making settings, click **OK**.

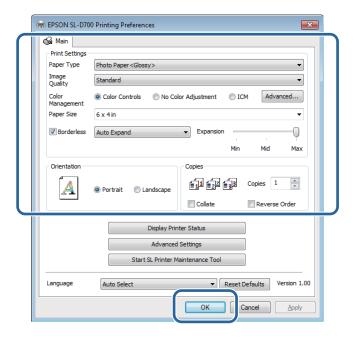

Set each item, such as color management and print position, while checking the image displayed on the **Print Settings** screen.

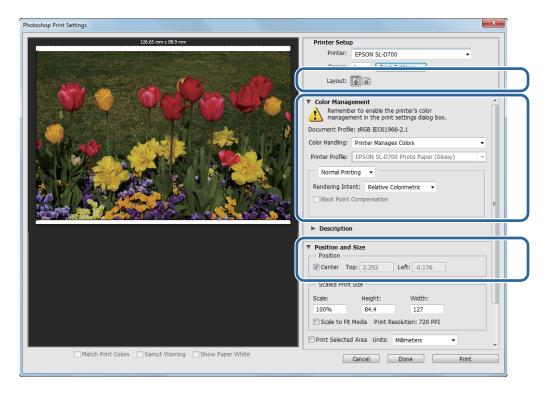

#### Note:

When the printer driver's **Color Management** is set to **Color Controls** (default), select **Document** in **Color Management**, and then select **Printer Manages Colors** in **Color Handling**.

△ "Color Management" on page 30

When performing detailed color management using the PhotoShop functions, match the **Color Management** conditions to these settings. See the manual supplied with PhotoShop for more details on each function.

△ "Color Management" on page 30

8

### Click Print.

#### Note:

If the image size is larger than the print size, the following screen is displayed.

Click **Proceed**. If you click **Cancel**, printing is canceled and you are returned to the application's screen.

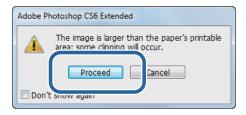

Select this printer, and then click **Print**.

Print data is sent to the printer.

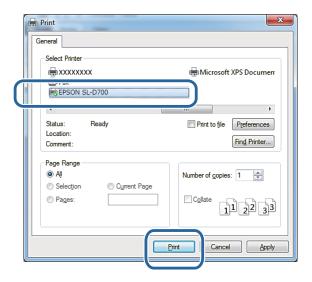

#### Note:

This screen may not be displayed depending on the application. After performing step 8, print data is sent to the printer.

This completes this section.

# **Canceling Printing**

This section explains how to cancel printing.

You can cancel printing from the computer while data is being sent.

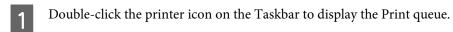

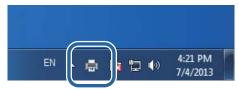

Click Printer - Cancel All Documents.

To delete specific print data, select the print data, and then click **Cancel** from the **Documents** menu.

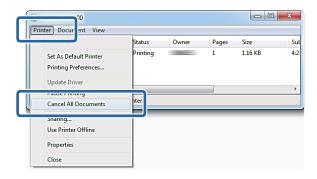

### Note:

- You can also display the **Print queue** screen by following the steps below.
  - ☐ Windows 7: Click Start Devices and Printers "EPSON SL-D700", and then click See what's printing.
  - Windows 8: Point to the top right or bottom right of the Desktop to display Charms, click **Search**, and then click **Control Panel**. Click **View devices and printers**, "EPSON SL-D700", and then click **See what's printing**.
- ☐ You cannot delete print data that has already been sent to the printer.

This completes this section.

# **Printing from PhotoShop**

This section uses Adobe Photoshop CS6 as an example of printing image data on your computer.

Operations may differ depending on the application software being used. See the manual supplied with the application software for more details.

- 1 Start Adobe Photoshop CS6, and open an image.
- Click Image Size from the Image menu to display the Image Size screen.

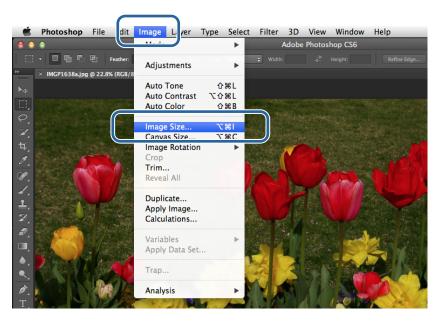

3 Set the image size and resolution.

Select Constrain Proportions, and match the Width and Height settings to the actual paper size.

Set the **Resolution**. In this example, we set 360 pixel/inch.

When you have finished making settings, click **OK**.

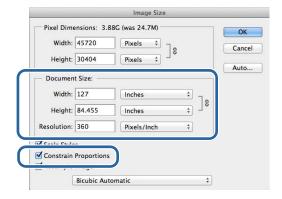

#### Note:

You can create clear print outs by setting the Resolution to a multiple of the printer's Image Quality resolution.

We recommend setting multiples of 180 pixel/inch because the settings for **Image Quality** are either **High Speed** (360 dpi), **Standard** (720 dpi), or **High Image Quality** (1440 dpi).

Click **Print** from the **File** menu to display the **Print Settings** screen.

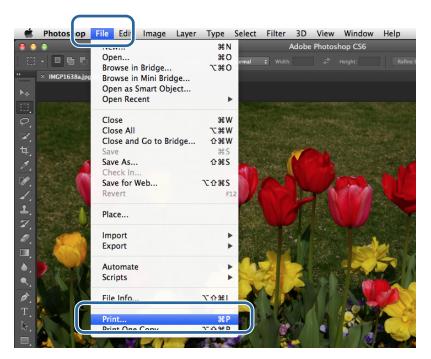

Select this printer from **Printer** on the **Printer Settings** screen, and then click **Print Settings**.

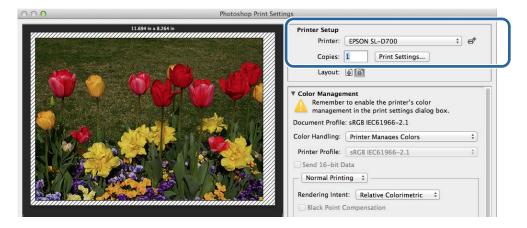

6 Make the necessary settings.

**Paper Size**: Set the size of the paper used for printing. Make sure this is the same as the image size you set in step 3.

**Paper Type**: Set the paper being used.

**Image Quality**: Normally set **Standard**. If you want to print using high image quality, set **High Image Quality**. If you want to print quickly, set **High Speed**.

△ "Settings Screen (Mac OS X)" on page 17

When you have finished making settings, click Print.

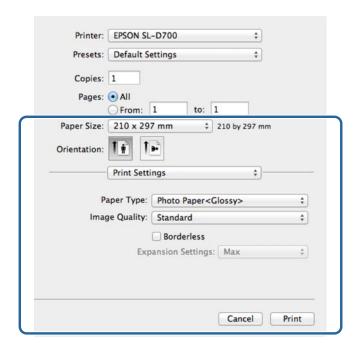

Set each item, such as print direction or position and color management, while checking the image displayed on the **Print Settings** screen.

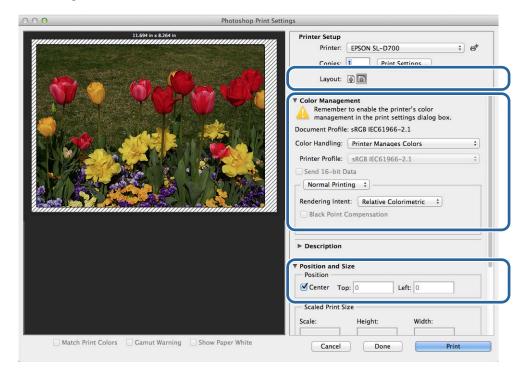

## Note:

When performing detailed color management using the PhotoShop functions, set the **Color Management** to match these settings. See the manual supplied with PhotoShop for more details on each function.

△ "Color Management" on page 30

- 8 Click Print.
- Select this printer, and then click **Print**.

Print data is sent to the printer.

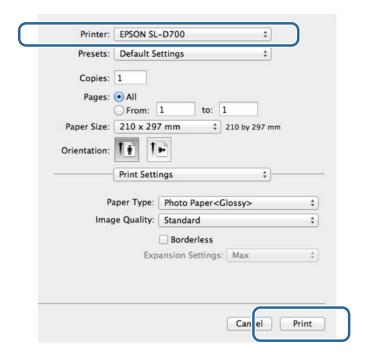

#### Note:

This screen may not be displayed depending on the application. After performing step 8, print data is sent to the printer.

This completes this section.

# **Canceling Printing**

This section explains how to cancel printing.

You can cancel printing from the computer while data is being sent.

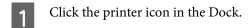

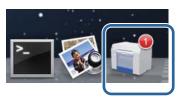

Select the job you want to cancel, and then click **X** (or **Delete**).

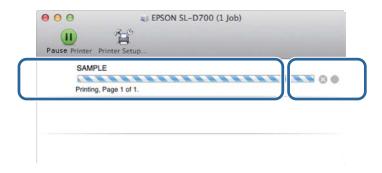

### Note:

You cannot delete print data that has already been sent to the printer.

This completes this section.

# **Color Management**

## **About Color Management**

Even when using the same image data, the original image and the printed results may look different. This occurs due to the difference in characteristics when input devices such digital cameras capture colors as electronic data, and when output devices such as printers reproduce colors from the color data. The color management system is a means to adjust differences in color conversion characteristics among input and output devices. As well as applications for image processing, color management systems are also provided by operating systems such as Windows and Mac OS.

In a color management system, a color definition file called a "Profile" is used to perform color matching between devices. (This file is also called an ICC profile.) The profile of an input device is called an input profile (or source profile), and of an output device, such as a printer, is called a printer profile (or output profile). A profile is prepared for each media type in this printer's driver. The color conversion areas by the input device and the color reproduction area by the output device differ. As a result, there are color areas that do not match even when performing color matching using a profile. In addition to specifying profiles, the color management system also specifies conversion conditions for areas where color matching failed as "intent". The name and type of intent vary depending on the color management system you are using.

# **Color Management Settings**

You can perform color management using the printer driver in the following three ways.

Choose the best method according to the application you are using, the operating system environment, the aim of the print out and so on.

# Setting colors manually (Windows only)

Manually adjust the color space and color tone settings used for printing. This is useful if the application does not have its own color management function.

"Setting colors manually (Windows only)" on page 32

# Color management from the application (no color management)

This method is for printing from applications that support color management. All color management processes are carried out by the application's color management system. This method is useful when you want to obtain the same color management results using a common application among different operating system environments.

"Color management from the application (no color management)" on page 35

## Color management from the printer driver

Performs color management using the operating system's color management system. Windows uses ICM and Mac OS X uses ColorSync. This is effective in producing similar print results from different applications under the same operating systems. However, you also need an application that supports color management.

 ${\ensuremath{\varOmega}}{\ensuremath{\Im}}$  "Color management from the printer driver (ICM) (Windows)" on page 37

"Color management by printer driver (ColorSync) (Mac OS X)" on page 39

# **Setting colors manually (Windows only)**

You can select the color space used for color management from sRGB or Adobe RGB. You can also adjust the color tone manually while viewing a preview image.

- □ sRGB: Normally, select sRGB.
- ☐ Adobe RGB: Select when printing data based on the Adobe RGB color space.

When Color Control is selected, you can fine tune the brightness, contrast, saturation, color balance, and so on.

When using applications featuring a color management function, specify how to adjust colors from these applications.

When using applications without a color management function, start from step 2.

Depending on the type of the application, make the settings following the table below.

| Application software          | Color Management Settings |
|-------------------------------|---------------------------|
| Adobe Photoshop CS5/CS6       | Printer Manages Colors    |
| Adobe Photoshop Lightroom 3/4 |                           |
| Other applications            | No Color Adjustment       |

# Example of Adobe Photoshop CS6 Open the Print Settings screen.

Select Normal Printing from Color Management. Select Printer Manages Colors in Color Handling.

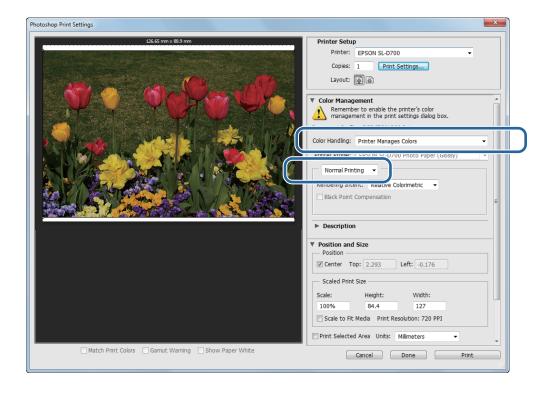

- Click **Print Settings** to display the printer driver's Settings screen.
- On the Main screen, select Color Controls in Color Management, and then click Advanced.

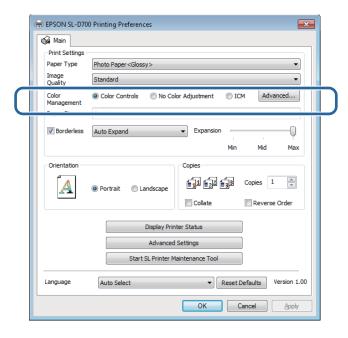

Select **Mode**.

**sRGB**: Manages colors using sRGB. Prints at the optimum color tones. This should normally be selected.

**Adobe RGB**: Manages colors based on the larger Adobe RGB color space. Select when printing image data using the Adobe RGB color space information.

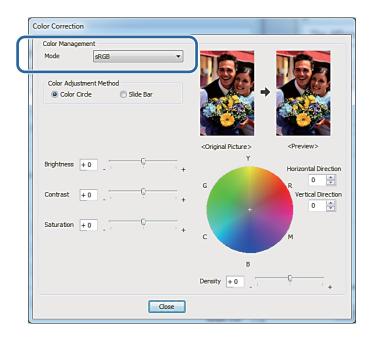

Make the necessary settings.

Color Adjustment

Select the color adjustment method.

Method:

Brightness: Adjusts the brightness of the image.

Contrast: Adjusts the contrast (difference between light and dark) of the image.

When the contrast is raised, bright sections become brighter, and dark sections become darker. When the contrast is lowered, the difference between light and dark sections

decreases.

Saturation: Adjusts the saturation (color clarity) of the image. When the saturation is raised, colors

become vivid. When the saturation is lowered, the colors become dull until they are close

to gray.

Color Circle: When the color circle is selected as the **Color Adjustment Method**, you can click on the

color circle to adjust the density bar.

You can also adjust the tone by entering horizontal and vertical coordinates.

Slide Bar: When the slide bar is selected as the **Color Adjustment Method**, you can adjust the colors

with the slide bar.

#### Note:

You can adjust the correction value while checking the sample image at the top of the screen.

Set other items if necessary, and then print.

This completes this section.

# Color management from the application (no color management)

Print using applications with a color management function. Enable the color management settings in the application and disable the printer driver's color adjustment function.

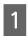

Make the settings for color adjustment using the application.

**Example of Adobe Photoshop CS6** Open the **Print Settings** screen.

Select **Normal Printing** from **Color Management**. Select **Photoshop Manages Colors** as the **Color Handling** setting, and then select the **Printer Profile** and the **Rendering Intent**.

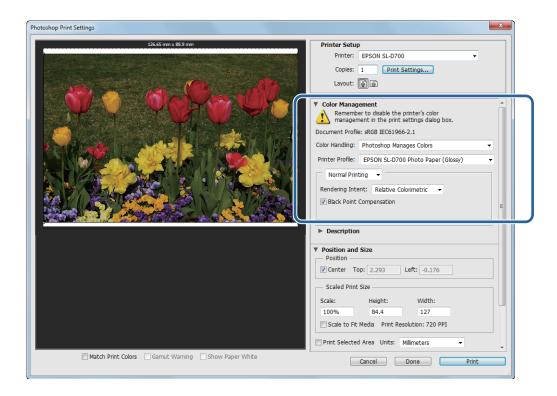

#### Note:

If you are not using an original printer profile, select a profile for each paper type from the Printer Profile drop-down menu.

2

Click **Print Settings** to display the printer driver's Settings screen.

3 Turn off color management.

Windows: On the Main screen, select No Color Adjustment from Color Management.

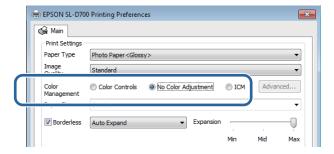

Mac OS X: Select Color Matching from the list, and then click Off (No Color Adjustment).

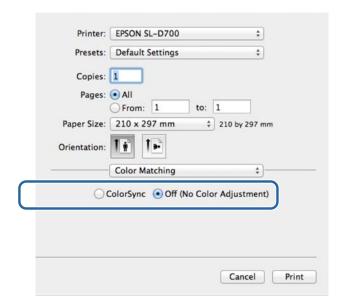

Set other items if necessary, and then print.

This completes this section.

### **Color management from the printer driver (ICM) (Windows)**

Performs color management from the printer driver. If the application does not support color management, select Driver ICM (Basic) or Driver ICM (Advanced). If the application does support color management, select Host ICM. When performing color management using Host ICM, use image data that contains an embedded input profile.

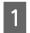

Make the settings for color adjustment using the application.

Depending on the type of the application, make the settings following the table below.

| Application software          | Color Management Settings |
|-------------------------------|---------------------------|
| Adobe Photoshop CS5/CS6       | Printer Manages Colors    |
| Adobe Photoshop Lightroom 3/4 |                           |
| Other applications            | No Color Adjustment       |

# **Example of Adobe Photoshop CS6** Open the **Print Settings** screen.

Select Normal Printing from Color Management. Select Printer Manages Colors in Color Handling.

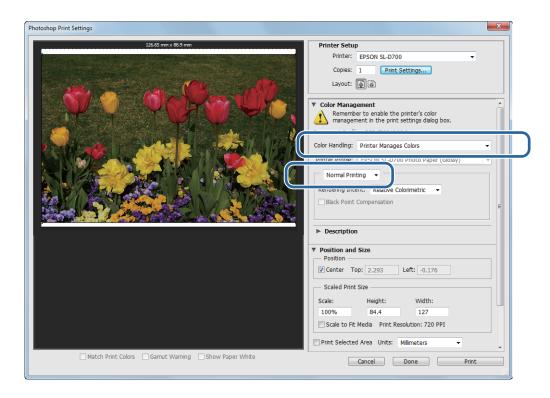

When using applications without a color management function, start from step 2.

2

Click **Print Settings** to display the printer driver's Settings screen.

On the **Main** screen, select **ICM** in **Color Management**, and then click **Advanced**.

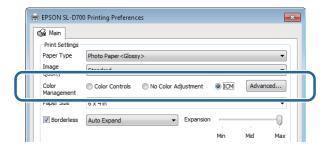

Select ICM Mode.

**Driver ICM (Basic)**: Specify the input profile used to process the entire image data.

**Driver ICM (Advanced)**: Specify the input profile for each image such as photos, graphics, and text data.

**Host ICM**: Specify when printing from applications that support color management.

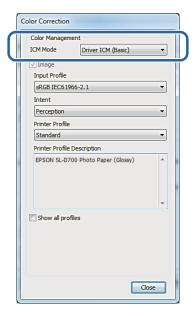

Make the necessary settings.

When Driver ICM (Basic) or Driver ICM (Advanced) is selected, specify an input profile.

When **Show all profiles** is selected, specify the **Intent** and **Printer Profile**.

| Intent                   | Explanation                                                                                                    |
|--------------------------|----------------------------------------------------------------------------------------------------|
| Saturation               | Performs conversion, without changing the current saturation.                                                                                                    |
| Perception               | Performs conversion so that a more visually natural image is produced. This feature is used when a wider gamut of color is used for image data.                                                                                   |
| Relative<br>Colorimetric | Performs conversion so that a set of color gamut coordinates and white point (color temperature) coordinates in original data match their corresponding print coordinates. This feature is used for many types of color matching. |

| Intent                   | Explanation                                                                                                    |
|--------------------------|----------------------------------------------------------------------------------------------------|
| Absolute<br>Colorimetric | Performs conversion so that absolute color gamut coordinates are assigned to both the original and print data. Therefore, color tone adjustment is not performed on any white point (or color temperature) for the original or print data. This feature is used for special purposes such as logo color printing. |

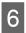

Set other items if necessary, and then print.

This completes this section.

## **Color management by printer driver (ColorSync) (Mac OS X)**

Performs color management from the printer driver. The application needs to support ColorSync. When performing color management using ColorSync, use image data in which an input profile is embedded.

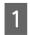

Make the settings for color adjustment using the application.

Depending on the type of the application, make the settings following the table below.

| Application software          | Color Management Settings |
|-------------------------------|---------------------------|
| Adobe Photoshop CS5/CS6       | Printer Manages Colors    |
| Adobe Photoshop Lightroom 3/4 |                           |
| Other applications            | No Color Adjustment       |

**Example of Adobe Photoshop CS6** Open the **Print Settings** screen.

Select Normal Printing from Color Management. Select Printer Manages Colors in Color Handling.

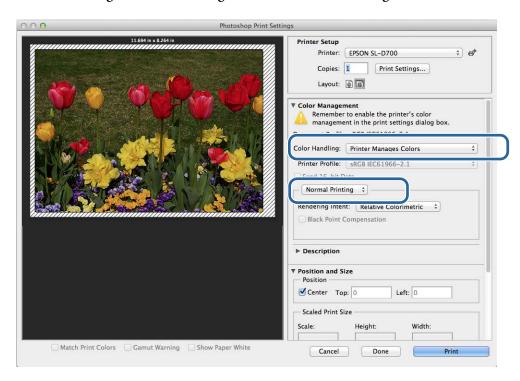

- Click **Print Settings** to display the printer driver's Settings screen.
- Select **Color Matching** from the list, and then click **ColorSync**. And then select **Profile**.

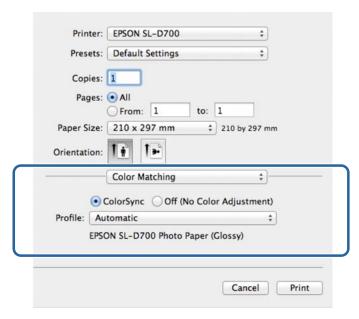

Set other items if necessary, and then print.

This completes this section.

## **Borderless Printing**

You can print your data without borders (margins).

The printer driver enlarges the print data to a size slightly larger than the paper size and prints the enlarged image. The sections which are beyond the paper edges are not printed; therefore, resulting in borderless printing. You can set the amount that extends beyond the edges of the paper in the printer driver.

#### **Types of Borderless Printing Methods**

You can perform borderless printing using the following two methods: Auto Expand or Retain Size.

#### **Auto Expand**

The printer driver enlarges the print data to a size slightly larger than the paper size and prints the enlarged image. The sections which are beyond the paper edges are not printed; therefore, resulting in borderless printing.

Use settings such as Page Layout in the applications to set the size of the image data as follows.

- ☐ Match the paper size and page setting for the print data.
- ☐ If the application has margin settings, set the margins to 0 mm.
- ☐ Make the image data as large as the paper size.

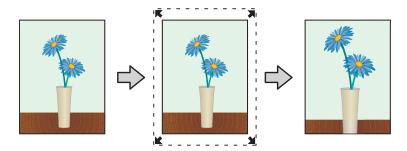

#### Retain Size

Create the print data larger than the actual paper size in the applications to produce borderless output. The printer driver does not enlarge the image data. Use settings such as Page Layout in the applications to set the size of the image data as follows.

- ☐ Make image size setting so that the print data is 1.69 mm larger to the left and right than the actual paper size.
- ☐ If the application has margin settings, set the margins to 0 mm.
- ☐ Make the image data as large as the paper size.

Select this setting if you want to avoid image enlargement by the printer driver.

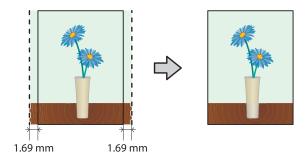

### **Setting Procedure**

### **Windows**

- Display the printer driver's **Main** screen.
  - 🖅 "Settings Screen (Windows)" on page 13
- On the **Main** screen, set items necessary for printing such as the **Paper Type** and the **Paper Size**.

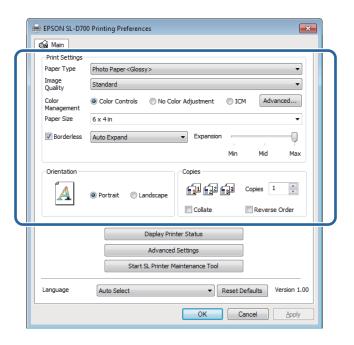

3 Select Borderless.

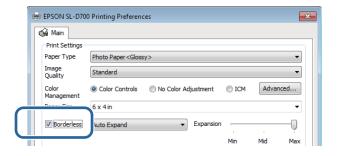

Select **Auto Expand** or **Retain Size** as the borderless method.

When Auto Expand is selected, set the slider to set the amount of enlargement.

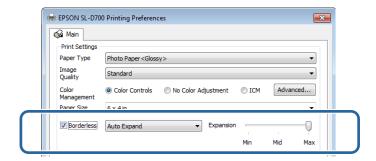

#### Note:

Moving the slider towards **Mid** or **Min** decreases the image enlargement ratio. Therefore, some margins may appear at the edges of the paper depending on the paper and printing environment.

5 Set other items if necessary, and then print.

This completes this section.

#### **Mac OS X**

1 Display the printer driver's **Printer Settings** screen.

"Settings Screen (Mac OS X)" on page 17

Select the print size and borderless printing method in Paper Size.

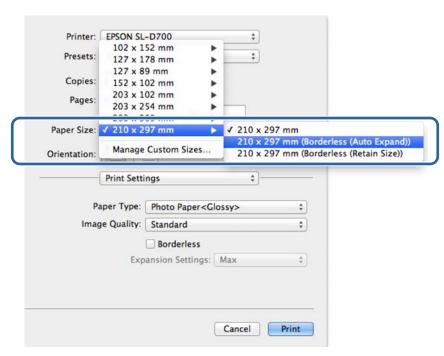

When **Auto Expand** is selected in Paper Size, select the amount of enlargement.

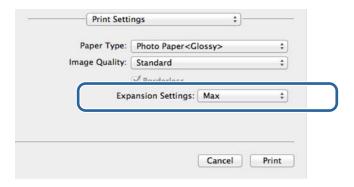

#### Note:

Selecting **Mid** or **Min** decreases the image enlargement ratio. Therefore, some margins may appear at the edges of the paper depending on the paper and printing environment.

4 Set other items if necessary, and then print.

This completes this section.

## **Printing on Non-regular Paper Sizes**

You can print on paper sizes not included in the printer driver. The printer can be used with paper of the following sizes.

| Width  | 102, 127, 152, 203, 210 mm |
|--------|----------------------------|
| Length | 89 to 1,000 mm             |

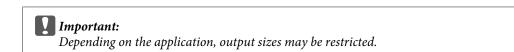

### **Setting Procedure**

### **Windows**

Display the printer driver's **Main** screen.

"Basic Printing Methods (Windows)" on page 20

On the Main screen, select User Defined from Paper Size.

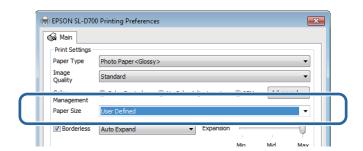

On the **User Defined Paper Size** screen enter a **Paper Size Name**, set the paper size, and then click **Save**.

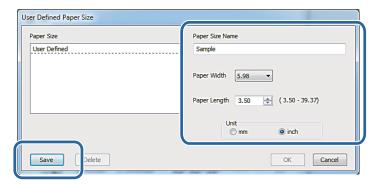

#### Note:

- To change the registered paper size, select the paper size name from the list on the left.
- To delete a registered paper size, select the paper size name from the list on the left, and then click **Delete**.
- ☐ You can register up to 30 paper sizes.
- 4

#### Click OK.

The size entered in the paper size list box is registered.

You can then print as normal.

### **Mac OS X**

1 Display the printer driver's **Page Setup** screen.

△ "Settings Screen (Mac OS X)" on page 17

Select Manage Custom Sizes from Paper Size.

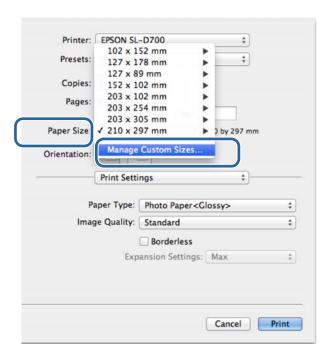

Click +, and then enter the paper size name.

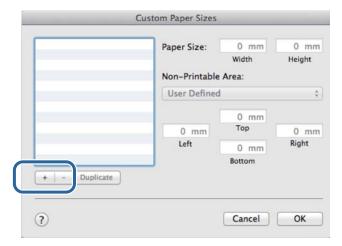

Enter the **Width** and **Height** for the **Paper Size** as well as the margins, and then click **OK**.

Set the page size range and the printer margins according to the printing method.

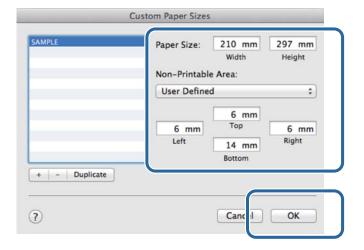

#### Note:

- ☐ To edit a saved custom size, choose its name from the list on the left of the **Custom Paper Sizes** screen.
- To copy a saved custom size, select the size in the list on the left and click **Duplicate**.
- ☐ To delete a saved custom size, select it in the list on the left and click -.
- ☐ The custom paper size setting differs depending on the operating system version. See your operating system's documentation for details.

## 5 Click OK.

You can select the paper size you saved from the Paper Size pop-up menu.

You can then print as usual.

#### **Troubleshooting**

# **Troubleshooting**

#### Note:

For problems not related to the printer driver, see the "Operation Guide".

☑ "Operation Guide" - "Troubleshooting"

## When an Error Message Is Displayed

When an error message is displayed, check the solution on the screen and take the required measures.

## You cannot print (because the printer does not work)

| Cause                                          | What to do                                                                                                    |
|------------------------------------------------|----------------------------------------------------------------------------------------------------|
| The printer driver is not installed correctly. | Is the icon for this printer displayed in the Devices and Printers, Printers and Faxes folder?  — Yes                                                                                                    |
|                                                | The printer driver is installed. See the following item, "The printer is not connected correctly to the computer".                                                                                                    |
|                                                | □ No                                                                                                    |
|                                                | The printer driver is not installed. Install the printer driver.                                                                                                    |
|                                                | Does the printer port setting match the printer connection port? Check the printer port.                                                                                                    |
|                                                | Click the <b>Port</b> tab on the printer's Properties screen, and check if the printer name's port is set.                                                                                                    |
|                                                | If it is not indicated, the printer driver is not installed correctly.                                                                                                    |
|                                                | Delete and reinstall the printer driver.                                                                                                    |
| The printer is not communicating with the      | Is the cable plugged in correctly?                                                                                                    |
| computer.                                      | Confirm that the interface cable is securely connected to both the printer connector and the computer. Also, make sure the cable is not broken nor bent. If you have a spare cable, try connecting with the spare cable. |
| An error has occurred on the printer.          | Check the lights on the printer and the message on the screen.                                                                                                    |
|                                                | See the "Operation Guide" for the solution.                                                                                                    |
| The printer stops printing.                    | Is the status of the print queue Pause?                                                                                                    |
|                                                | If you stop printing or the printer stops printing because of an error, the print queue enters a <b>Pause</b> status. You cannot print in this status.                                                                   |
|                                                | Double-click the printer icon in the <b>Devices and Printers</b> or <b>Printers and Faxes</b> folder; if printing is paused, open the <b>Printer</b> menu and clear the <b>Pause</b> check box.                          |

### Troubleshooting

# The printer sounds like it is printing, but nothing prints

| Cause                                              | What to do                                                                                                    |
|----------------------------------------------------|----------------------------------------------------------------------------------------------------|
| The print head moves, but nothing prints.          | Confirm the printer operation.                                                                                                    |
|                                                    | See the "Maintenance Tool Operation Guide" to print a nozzle check pattern, and then check the printer's operations and status.                        |
| The nozzle check pattern is not printed correctly. | Perform head cleaning.                                                                                                    |
|                                                    | The nozzles may be clogged. See the "Maintenance Tool Operation Guide" to perform head cleaning, and then try printing the nozzle check pattern again. |

## The prints are not what you expected

| Cause                                                  | What to do                                                                                                    |
|--------------------------------------------------------|----------------------------------------------------------------------------------------------------|
| Print quality is poor, uneven, too light, or too dark. | Are the print head nozzles clogged?                                                                                                    |
|                                                        | If the nozzles are clogged, specific nozzles do not fire ink and the print quality declines. See the "Maintenance Tool Operation Guide" to perform a nozzle check.                                                                           |
|                                                        | Are the Paper Type settings correct?                                                                                                    |
|                                                        | Make sure the <b>Paper Type</b> settings on the printer driver's <b>Printer Settings</b> screen match the paper to be printed on.                                                                                                    |
|                                                        | Have you compared the printing result with the image on the display monitor?                                                                                                    |
|                                                        | Since monitors and printers produce colors differently, printed colors will not always match on-screen colors perfectly.                                                                                                    |
| The color is not exactly the same as another printer.  | Colors vary depending on the printer type due to each printer's characteristics.                                                                                                    |
|                                                        | Because inks, printer drivers, and printer profiles are developed for each printer model, the colors printed by different printer models are not exactly the same.                                                                           |
| The print is not positioned properly on the            | Have you specified the print area?                                                                                                    |
| paper.                                                 | Check the print area in the settings of the application and the printer.                                                                                                    |
|                                                        | Are the paper size settings correct?                                                                                                    |
|                                                        | If the option selected for <b>Paper Size</b> in the printer driver does not match the paper size (width) loaded in the printer, the print may not be in the correct position or some of the data may be printed over the edges of the paper. |
|                                                        | Check the <b>Paper Size</b> setting on the printer driver's <b>Printer Settings</b> screen.                                                                                                    |
| Margins appear in borderless printing.                 | Are the settings for the print data in the application correct?  Make sure that the paper settings in the application are correct as well as in the printer driver.                                                                          |
|                                                        | △ "Borderless Printing" on page 41                                                                                                    |

# **Uninstalling the Printer Driver (Windows)**

#### Note:

- You must log on as a user with administrative privileges.
- ☐ In Windows 7/Windows 8, if an Administrator password or confirmation is requested, enter the password and then continue with the operation.
- From the Control Panel click Uninstall program (or Add or remove programs).

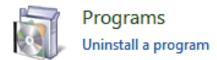

Select "EPSON SL-D700 Software", and then click **Uninstall** (or **Del**).

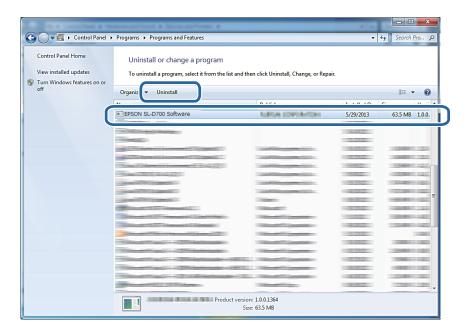

Follow the on-screen instructions to continue.

When the delete confirmation message appears, click **Yes**.

The Maintenance Tool and the printer driver are removed at the same time.

Restart the computer if you are reinstalling the printer driver.

# **Uninstalling the Printer Driver (Mac OS X)**

Use the "Uninstaller" to uninstall the printer driver.

### **Downloading the Uninstaller**

Download the Uninstaller from the Epson website.

http://www.epson.com/

#### **Using the Uninstaller**

Follow the instructions on the Epson website.